**SICHER. VERNETZT.** 

# LANCOM R883VAW / R884VA Installation Guide Service & Support

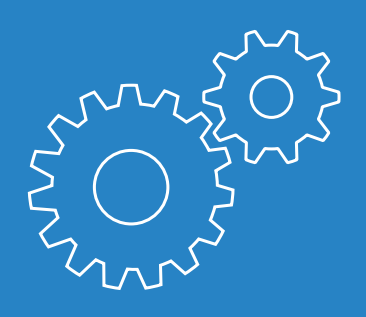

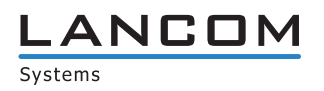

#### © 2016 LANCOM Systems GmbH, Würselen (Germany). Alle Rechte vorbehalten.

Alle Angaben in dieser Dokumentation sind nach sorgfältiger Prüfung zusammengestellt worden, gelten jedoch nicht als Zusicherung von Produkteigenschaften. LANCOM Systems haftet ausschließlich in dem Umfang, der in den Verkaufs- und Lieferbedingungen festgelegt ist. Weitergabe und Vervielfältigung der zu diesem Produkt gehörenden Dokumentation und Software und die Verwendung ihres Inhalts sind nur mit schriftlicher Erlaubnis von LANCOM Systems gestattet. Änderungen, die dem technischen Fortschritt dienen, bleiben vorbehalten. LANCOM Systems behält sich vor, die genannten Daten ohne Ankündigung zu ändern, und übernimmt keine Gewähr für technische Ungenauigkeiten und/oder Auslassungen.

#### Marken

Windows® und Microsoft® sind eingetragene Marken von Microsoft, Corp.

Das LANCOM Systems Logo, LCOS und die Bezeichnung LANCOM sind eingetragene Marken der LANCOM Systems GmbH. Alle übrigen verwendeten Namen und Bezeichnungen können Marken oder eingetragene Marken ihrer jeweiligen Eigentümer sein.

#### Lizenzen

Produkte von LANCOM Systems enthalten Software, die vom "OpenSSL Project" für die Verwendung im "OpenSSL Toolkit" entwickelt wurde (http://www.openssl.org/).

Produkte von LANCOM Systems enthalten kryptographische Software, die von Eric Young (eav@cryptsoft.com) geschrieben wurde. Produkte von LANCOM Systems enthalten Software, die von der NetBSD Foundation, Inc. und ihren Mitarbeitern entwickelt wurden. Produkte von LANCOM Systems enthalten das LZMA SDK, das von Igor Pavlov entwickelt wurde.

LANCOM Systems GmbH Adenauerstr. 20/B2 52146 Würselen Deutschland www.lancom.de Würselen, Juli 2016

# **Inhalt**

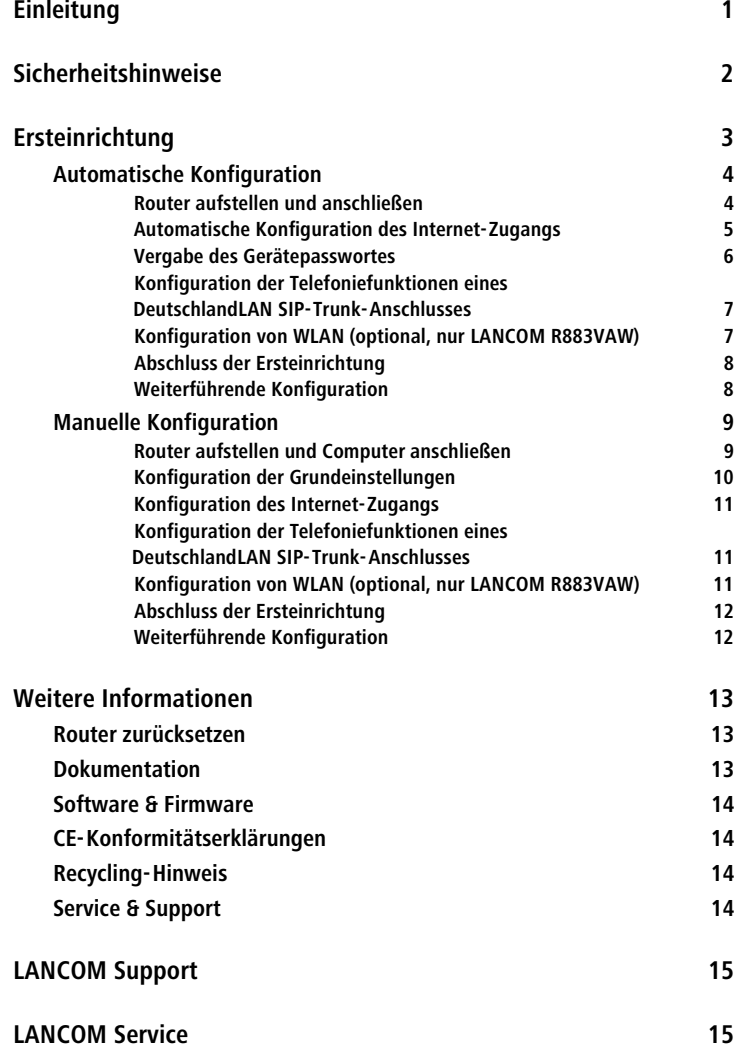

## **Einleitung**

Vielen Dank für den Erwerb eines LANCOM Routers.

In diesem Installation Guide werden Sie Schritt für Schritt durch die Ersteinrichtung Ihres LANCOM R883VAW oder R884VA geführt.

Weiterführende Informationen, Hinweise zu weiterer Dokumentation und Software sowie Kontaktinformationen für Service und Support finden Sie im hinteren Teil dieses Installation Guides.

## **Sicherheitshinweise**

Dieser Installation Guide enthält Hinweise, die Sie zu Ihrer persönlichen Sicherheit sowie zur Vermeidung von Sachschäden beachten müssen.

#### **Bestimmungsgemäßer Gebrauch**

Verwenden Sie die Geräte nur wie in den begleitenden Unterlagen beschrieben. Beachten Sie insbesondere alle Warnungen und sicherheitsrelevanten Hinweise. Verwenden Sie nur die vom Hersteller empfohlenen oder zugelassenen Fremdgeräte und -komponenten.

#### **Versorgungsspannung**

Verwenden Sie ausschließlich das mitgelieferte Netzteil. Die Verwendung eines ungeeigneten Netzteils kann zu Personen- oder Sachschäden führen.

#### **Aufstellen, Montage und Inbetriebnahme**

Beachten Sie die Aufstellhinweise bzgl. der Umgebungsbedingungen, Stapelbarkeit, etc. aus der beiliegenden Hardware-Schnellübersicht. Für eine ausreichende Belüftung ist zu sorgen. Geräte nicht stapeln und keiner direkten Sonneneinstrahlung aussetzen.

#### **Allgemeine Sicherheitsvorschriften**

Dieses Gerät wird mit Elektrizität betrieben. Beachten Sie genauestens die in der Betriebsanleitung vorgeschriebenen Sicherheitsanforderungen an die anzulegenden Spannungen.

Nehmen Sie ausschließlich unbeschädigte Teile in Betrieb. Schalten Sie ein Gerät nur ein, wenn das Gehäuse verschlossen ist.

Das Öffnen des Gehäuses bleibt ausschließlich den vom Hersteller autorisierten Technikern vorbehalten. Stecken Sie niemals spitze Gegenstände (schmale Schraubendreher, Drähte oder Ähnliches) in das Innere des Produktes. Es besteht die Gefahr eines elektrischen Schlags.

Eventuell notwendige Arbeiten an der Elektroinstallation dürfen nur von einer hierfür ausgebildeten Fachkraft durchgeführt werden.

Achten Sie auf die Übereinstimmung der elektrischen Installation mit lokalen oder nationalen Sicherheitsvorschriften.

# **Ersteinrichtung**

**Für die Ersteinrichtung Ihres LANCOM Routers stehen Ihnen zwei Wege zur Verfügung. Folgend werden Ihnen die Vorteile der jeweiligen Wege vorgestellt. Bitte wählen Sie den für Sie passenden Weg. Sind Sie sich nicht sicher, welcher Konfigurationsweg der passende für Sie ist, empfehlen wir die automatische Konfiguration.**

Die **automatische Konfiguration** ist ein Service der Deutschen Telekom, der Ihnen folgende Vorteile bietet:

- $\blacktriangleright$  Automatische Einrichtung Ihres Internet-Zugangs
- > Automatische Einrichtung Ihrer Telefoniefunktionen (mit Ausnahme des Telekom DeutschlandLAN SIP-Trunks)
- > Automatische Aktualisierung der Geräte-Firmware

Die **manuelle Konfiguration** erlaubt die individuelle Anpassung Ihres Routers an Ihr Netzwerk. Sie werden mit Hilfe von Setup-Wizards durch die manuelle Konfiguration geführt, um Ihnen die Einrichtung zu erleichtern. Die Beschreibung der manuellen Konfiguration beginnt auf **Seite 9**.

Halten Sie die Zugangsdaten für Ihren Internet-Zugang bereit, welche Sie von der Telekom erhalten haben.

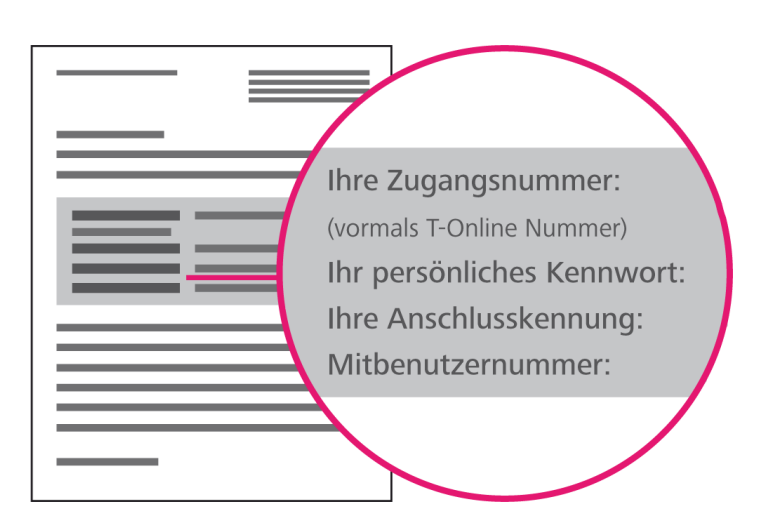

Darstellung des Anschreibens

### **Automatische Konfiguration**

Die Ersteinrichtung Ihres LANCOM Routers mit automatischer Konfiguration umfasst folgende Schritte, durch die Sie nun im Einzelnen geführt werden:

- $\Box$  Router aufstellen und anschließen
- **□** Automatische Konfiguration des Internet-Zugangs
- □ Vergabe des Gerätepasswortes
- Konfiguration der Telefoniefunktionen (optional)
- □ Konfiguration von WLAN (optional, nur LANCOM R883VAW)
- □ Abschluss der Ersteinrichtung

#### **Router aufstellen und anschließen**

- □ Stellen Sie den Router unter Berücksichtigung der Hinweise zur Sicherheit und den Umgebungsbedingungen aus Installation Guide und Hardware-Schnellübersicht auf.
- Verbinden Sie eine Ethernet-Schnittstelle des Routers (**ETH1** bis **ETH4**, kiwi-farben gekennzeichnet) mit der Ethernet-Schnittstelle Ihres PCs oder Notebooks mit Hilfe des beiliegenden Ethernet-Kabels.
- Verbinden Sie die **VDSL/ADSL**-Schnittstelle des Routers (dunkelblau gekennzeichnet) mit der TAE-Dose Ihres Internet-Zugangs mit Hilfe des beiliegenden DSL-Kabels.
- □ Stellen Sie mit Hilfe des beiliegenden Netzteils die Stromversorgung mit Ihrem Router (Schnittstelle **DC 12V**) her. Drehen Sie hierzu den Bajonettstecker des Kabels beim Einstecken ins Gerät um 90° nach rechts, bis dieser einrastet.

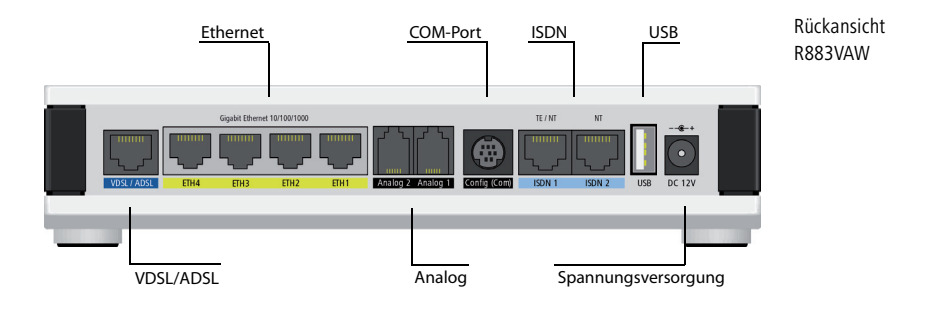

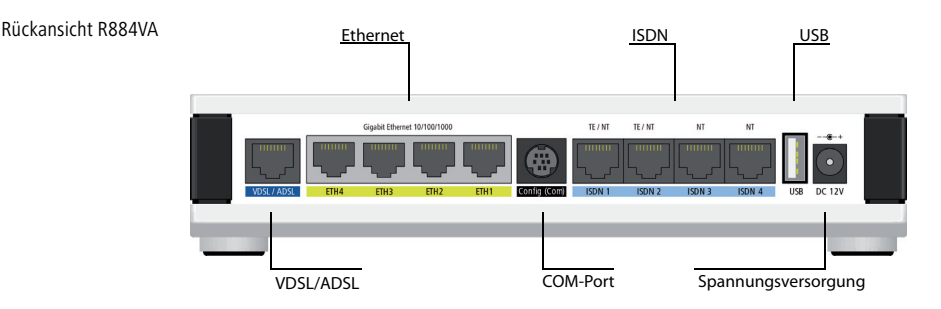

#### **Automatische Konfiguration des Internet-Zugangs**

- □ Warten Sie die Synchronisation der Internet-Verbindung ab, diese kann bis zu fünf Minuten in Anspruch nehmen. Sie ist abgeschlossen, wenn die **DSL-LED** dauerhaft grün oder orange leuchtet.
- □ Offnen Sie einen Webbrowser und geben Sie in die Adresszeile die URL www.telekom.de ein, sofern Sie nicht direkt weitergeleitet werden. Wenn Sie einen Anschluss mit automatischer Konfiguration nutzen, gelangen Sie direkt auf www.telekom.de und die automatische Konfiguration des Internet-Zugangs wurde bereits im Hintergrund durchgeführt. Werden Sie statt dessen von einem Einrichtungsassistenten begrüßt, der Sie durch die automatische Konfiguration des Internet-Zugangs führt, befolgen Sie bitte dessen Anweisungen.

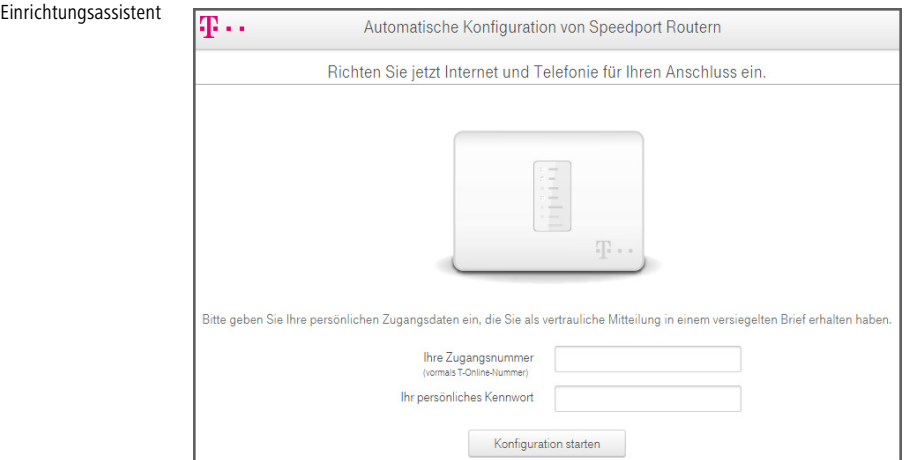

#### **Vergabe des Gerätepasswortes**

□ Zur Absicherung des Routers muss ein Gerätepasswort vergeben werden. Dies können Sie komfortabel durchführen, indem Sie in einen Webbrowser öffnen und in die Adresszeile http://192.168.2.1 eingeben. Hiermit gelangen Sie zur WEBconfig Ihres Routers. Bei der Abfrage des Passwortes lassen Sie das Feld leer und bestätigen mit **OK**. Es folgt ein Sicherheitshinweis, der Sie darauf aufmerksam macht, dass noch kein Passwort gesetzt wurde. Bestätigen Sie mit **Ja**, um ein Passwort zu setzen.

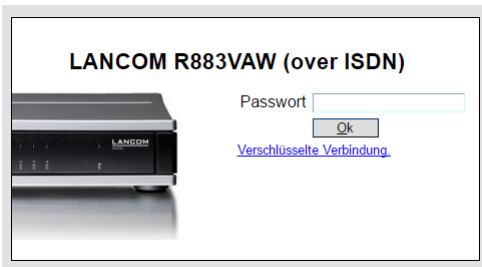

Passwortabfrage

#### **Richtlinie für die Passwortvergabe:**

Damit ein Passwort als gültig akzeptiert wird, müssen folgende Kriterien erfüllt sein: Es muss mindestens acht Zeichen umfassen und mindestens drei der folgenden vier Zeichenklassen enthalten:

- $\sum$  Kleinbuchstaben
- A Großbuchstaben
- $\sum$  Zahlen
- > Sonderzeichen

C Den Schritt **Konfiguration der Telefoniefunktionen eines DeutschlandLAN SIP-Trunk-Anschlusses** können Sie überspringen, sofern Sie keinen entsprechenden Anschluss der Deutschen Telekom nutzen und somit direkt mit der **Konfiguration von WLAN** (Seite 7) oder dem **Abschluss der Ersteinrichtung** (Seite 8) fortfahren.

#### **Konfiguration der Telefoniefunktionen eines DeutschlandLAN SIP-Trunk-Anschlusses**

Die Konfiguration des DeutschlandLAN SIP-Trunks muss manuell durchgeführt werden.

- $\Box$  Sofern Sie sich noch nicht in der WEBconfig Ihres Routers befinden, öffnen Sie in einen Webbrowser und geben Sie in die Adresszeile http://192.168.2.1 ein. Hiermit gelangen Sie zur WEBconfig Ihres Routers.
- Starten Sie unter **Setup-Wizards** den Wizard **Voice-over-IP / All-IP einrichten**. Wählen Sie die Option **Verbindung mit einem Telekom DeutschlandLAN SIP-Trunk** und folgen Sie den Anweisungen.

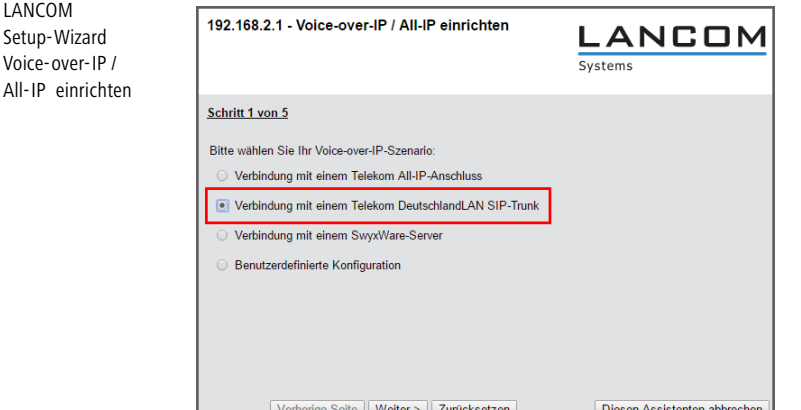

#### **Konfiguration von WLAN (optional, nur LANCOM R883VAW)**

Handelt es sich bei Ihrem Router um einen LANCOM R883VAW, ist das WLAN im Auslieferungszustand deaktiviert. Sie können die WLAN-Funktionalität komfortabel mit Hilfe des WLAN Setup-Wizards konfigurieren.

- □ Sofern Sie sich noch nicht in der WEBconfig Ihres Routers befinden, öffnen Sie in einen Webbrowser und geben Sie in die Adresszeile http://192.168.2.1 ein. Hiermit gelangen Sie zur WEBconfig Ihres Routers.
- Starten Sie unter **Setup-Wizards** den Wizard **WLAN-Schnittstelle konfigurieren** und folgen Sie den Anweisungen.

### **Abschluss der Ersteinrichtung**

- □ Verbinden Sie den Router und Ihr lokales Netzwerk (LAN) mit Hilfe des beiliegenden Ethernet-Kabels.
- □ Zum Abschluss testen Sie die konfigurierten Funktionen.
	- Den Internet-Zugang testen Sie, indem Sie eine beliebige Website Ihrer Wahl aufrufen.
	- Die Telefoniefunktionen testen Sie durch das Tätigen eines eingehenden und eines ausgehenden Anrufes.
	- C Wird ein bereits bestehender Anschluss von ISDN auf All-IP umgestellt, muss zuerst der **ausgehende** Testanruf erfolgen. Hierdurch wird die automatische Umstellung des Anschlusses bei der Telekom ausgelöst. Erst danach kann der Anschluss wieder von außen erreicht werden. Dieser Vorgang kann bis zu 20 Minuten in Anspruch nehmen.
	- Die WLAN-Funktionalität testen Sie, indem Sie ein WLAN-fähiges Endgerät in das WLAN einbuchen.

Die LEDs des Routers zeigen den aktuellen Status der einzelnen Funktionen. Leuchten die LEDs **Online**, **VoIP** und **WLAN** (sofern vorhanden) grün, sind die entsprechenden Funktionen des Routers aktiviert. Eine genaue Aufschlüsselung der Blinkmuster finden Sie in der beiliegenden Hardware-Schnellübersicht.

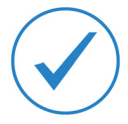

Herzlichen Glückwunsch, Sie haben die Ersteinrichtung erfolgreich abgeschlossen.

#### **Weiterführende Konfiguration**

Zur Konfiguration von zusätzlichen Funktionen stehen Ihnen weitere Setup-Wizards zur Verfügung. Der vollständigen Funktionsumfang und verfügbare Softwareoptionen Ihres Routers sind im Datenblatt aufgeführt. Dies finden Sie unter www.lancom-systems.de/downloads.

### **Manuelle Konfiguration**

Die Ersteinrichtung Ihres LANCOM Routers mit manueller Konfiguration umfasst folgende Schritte, durch die Sie nun im Einzelnen geführt werden.

- Router aufstellen und Computer anschließen
- $\Box$  Konfiguration der Grundeinstellungen
- □ Konfiguration des Internet-Zugangs
- □ Konfiguration der Telefoniefunktionen
- □ Konfiguration von WLAN (optional, nur LANCOM R883VAW)
- □ Abschluss der Ersteinrichtung

#### **Router aufstellen und Computer anschließen**

- □ Stellen Sie den Router unter Berücksichtigung der Hinweise zur Sicherheit und den Umgebungsbedingungen aus Installation Guide und Hardware-Schnellübersicht auf.
- Verbinden Sie eine Ethernet-Schnittstelle des Routers (**ETH1** bis **ETH4**, kiwi-farben gekennzeichnet) mit der Ethernet-Schnittstelle Ihres PCs oder Notebooks mit Hilfe des beiliegenden Ethernet-Kabels.

C Verbinden Sie **jetzt noch nicht** die VDSL/ADSL-Schnittstelle des Routers (dunkelblau gekennzeichnet) mit der TAE-Dose Ihres Internet-Zugangs.

 $\Box$  Stellen Sie mit Hilfe des beiliegenden Netzteils die Stromversorgung mit Ihrem Router (Schnittstelle **DC 12V**) her.

Drehen Sie hierzu den Bajonettstecker des Kabels beim Einstecken ins Gerät um 90° nach rechts, bis dieser einrastet.

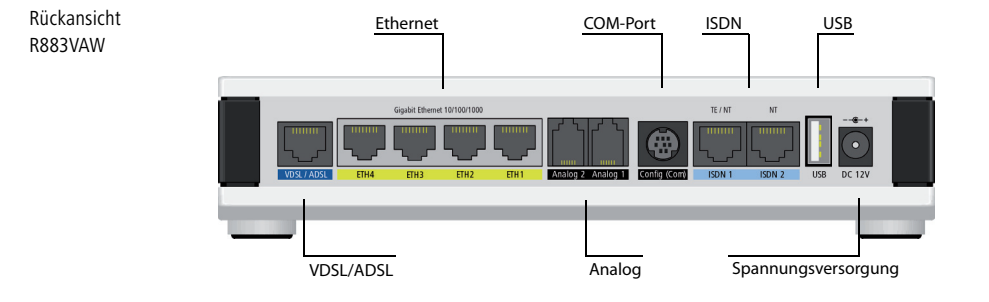

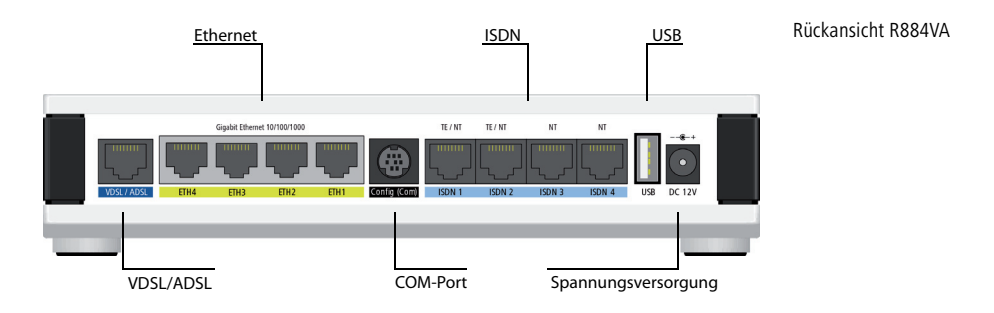

#### **Konfiguration der Grundeinstellungen**

- □ Offnen Sie einen Webbrowser und geben Sie in die Adresszeile http://192.168.2.1 ein. Hiermit gelangen Sie zur WEBconfig Ihres Routers und starten direkt den **Setup-Wizard Grundeinstellungen**.
- Zur manuellen Installation wählen Sie die Option **Gerät manuell installieren** aus und folgen Sie dem Wizard durch die Konfiguration.

Die manuelle Installation deaktiviert die automatische Einrichtung sowie spätere Updates für Firmware und Konfiguration durch Ihren Provider.

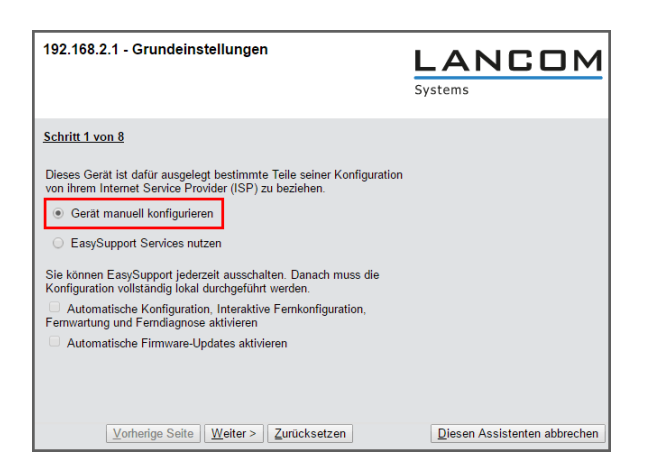

LANCOM Setup-Wizard Grundeinstellungen

#### **Konfiguration des Internet-Zugangs**

- Verbinden Sie jetzt die **VDSL/ADSL**-Schnittstelle des Routers (dunkelblau gekennzeichnet) mit der TAE-Dose Ihres Internet-Zugangs mit Hilfe des beiliegenden DSL-Kabels.
- □ Offnen Sie einen Webbrowser und geben Sie in die Adresszeile http://192.168.2.1 ein. Zur Authentifizierung geben Sie das im Wizard **Grundeinstellungen** vergebene Passwort ein.
- Starten Sie unter **Setup-Wizards** den Wizard **Internet-Verbindung einrichten** und folgen Sie dem Wizard durch die Konfiguration Ihres Internet-Zugangs.

#### **Konfiguration der Telefoniefunktionen eines DeutschlandLAN SIP-Trunk-Anschlusses**

- □ Sofern Sie sich noch nicht in der WEBconfig Ihres Routers befinden, öffnen Sie in einen Webbrowser und geben Sie in die Adresszeile http://192.168.2.1 ein. Hiermit gelangen Sie zur WEBconfig Ihres Routers.
- Starten Sie unter **Setup-Wizards** den Wizard **Voice-over-IP / All-IP einrichten** und folgen Sie den Anweisungen.

#### **Konfiguration von WLAN (optional, nur LANCOM R883VAW)**

Handelt es sich bei Ihrem Router um einen LANCOM R883VAW, können Sie die WLAN-Funktionalität komfortabel mit Hilfe des WLAN Setup-Wizards konfigurieren.

- □ Sofern Sie sich noch nicht in der WEBconfig Ihres Routers befinden, öffnen Sie in einen Webbrowser und geben Sie in die Adresszeile http://192.168.2.1 ein. Hiermit gelangen Sie zur WEBconfig Ihres Routers.
- Starten Sie unter **Setup-Wizards** den Wizard **WLAN-Schnittstelle konfigurieren** und folgen Sie den Anweisungen.

### **Abschluss der Ersteinrichtung**

- □ Verbinden Sie den Router und Ihr lokales Netzwerk (LAN) mit Hilfe des beiliegenden Ethernet-Kabels.
- □ Zum Abschluss testen Sie die konfigurierten Funktionen.
	- Den Internet-Zugang testen Sie, indem Sie eine beliebige Website Ihrer Wahl aufrufen.
	- Die Telefoniefunktionen testen Sie durch das Tätigen eines eingehenden und eines ausgehenden Anrufes.
	- C Wird ein bereits bestehender Anschluss von ISDN auf All-IP umgestellt, muss zuerst der **ausgehende** Testanruf erfolgen. Hierdurch wird die automatische Umstellung des Anschlusses bei der Telekom ausgelöst. Erst danach kann der Anschluss wieder von außen erreicht werden. Dieser Vorgang kann bis zu 20 Minuten in Anspruch nehmen.
	- Die WLAN-Funktionalität testen Sie, indem Sie ein WLAN-fähiges Endgerät in das WLAN einbuchen.

Die LEDs des Routers zeigen den aktuellen Status der einzelnen Funktionen. Leuchten die LEDs **Online**, **VoIP** und **WLAN** (sofern vorhanden) grün, sind die entsprechenden Funktionen des Routers aktiviert. Eine genaue Aufschlüsselung der Blinkmuster finden Sie in der beiliegenden Hardware-Schnellübersicht.

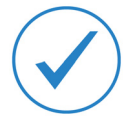

Herzlichen Glückwunsch, Sie haben die Ersteinrichtung erfolgreich abgeschlossen.

#### **Weiterführende Konfiguration**

Zur Konfiguration von zusätzlichen Funktionen stehen Ihnen weitere Setup-Wizards zur Verfügung. Der vollständigen Funktionsumfang und verfügbare Softwareoptionen Ihres Routers sind im Datenblatt aufgeführt. Dies finden Sie unter www.lancom-systems.de/downloads.

### **Weitere Informationen**

In diesem Kapitel finden Sie zusätzliche Informationen zu Ihrem LANCOM Router.

### **Router zurücksetzen**

Wenn Sie unabhängig von den evtl. vorhandenen Einstellungen das Gerät neu konfigurieren müssen oder keine Verbindung zur Gerätekonfiguration zustande kommt, können Sie mit einem Reset das Gerät in den Auslieferungszustand zurücksetzen.

Der Reset-Taster befindet sich bei den LANCOM Routern R883VAW und R884VA auf der Vorderseite des Gerätes unterhalb der Gerätebezeichnung. Er kann mit Hilfe eines dünnen Drahtes (z.B. einer Büroklammer) bedient werden.

Der Reset-Taster hat mit **Booten** (Neustart) und **Reset** (Rücksetzen auf Werkseinstellung) grundsätzlich zwei verschiedene Funktionen, die durch unterschiedlich lange Betätigungszeiten des Tasters ausgelöst werden:

- A Ein Druck von **weniger als 5 Sekunden** führt zum Neustart.
- A Ein Druck von **mehr als 5 Sekunden** bis zum ersten Aufleuchten aller LEDs am Gerät führt zum Neustart mit Löschen der benutzerdefinierten Konfiguration.

**Der Router startet nach dem Reset neu im unkonfigurierten Zustand.**<br>Alle Einstellungen gehen dabei verloren. Sichern Sie daher vor dem Reset nach Möglichkeit die aktuelle Konfiguration des Routers! Beachten Sie, dass bei einem Reset auch die im Gerät definierten WLAN-Verschlüsselungseinstellungen verloren gehen.

### **Dokumentation**

Die Dokumentation im Lieferumfang Ihres Routers umfasst diesen Installation Guide und die Hardware-Schnellübersicht. Benötigen Sie zusätzliche Dokumentation, bieten wir Ihnen auf unserer Website www.lancom.de zusätzlich folgende Dokumente zum kostenlosen Download an:

- > Das LCOS-Referenzhandbuch, welches ausführlich auf die gesamten Funktionen des LANCOM Betriebssystems LCOS eingeht.
- A Die LCOS-Menüreferenz, welche alle Parameter des LANCOM Betriebssystems LCOS beschreibt.

### **Software & Firmware**

Im Downloadbereich auf www.lancom.de/downloads können Sie alle produktübergreifenden Elemente wie das LANCOM Managementsystem LCMS, bestehend aus LANconfig und LANmonitor, kostenlos herunterladen.

- $\geq$  LANconfig dient zur einfachen und schnellen Administration und Konfiguration von LANCOM Geräten unter Windows.
- > LANmonitor erlaubt die komfortable Überwachung von LANCOM Geräten unter Windows.

Produktbezogene Downloads wie die aktuellen Firmware- oder Loader-Versionen sowie das Firmware-Archiv finden Sie im myLANCOM-Portal unter www.mylancom.de (Registierung erforderlich).

### **CE-Konformitätserklärungen**

Hiermit erklärt LANCOM, dass sich die in dieser Dokumentation beschriebenen Geräte in Übereinstimmung mit den grundlegenden Anforderungen und relevanten Vorschriften der Richtlinie 1999/5/EG befinden. Die CE-Konformitätserklärungen für Ihr Gerät finden Sie im myLANCOM-Portal unter www.mylancom.de (Registierung erforderlich).

### **Recycling-Hinweis**

Dieses Produkt ist nach seiner Verwendung entsprechend den aktuellen Entsorgungsvorschriften Ihres Landkreises, Landes und Staates als Elektronikschrott einer geordneten Entsorgung zuzuführen.

### **Service & Support**

Mit Ihren LANCOM Netzwerkprodukten genießen Sie nicht nur die Vorteile unserer langjährigen Erfahrung im Datenkommunikationsbereich, sondern auch unseren hervorragenden Service. Damit im Support-Fall alle notwendigen Informationen bereit liegen, haben wir diese hier zusammengefasst.

### **LANCOM Support**

#### **Handbuch**

Wenn Sie während der Installation oder während des Betriebes Ihres Produktes einmal nicht weiter wissen, bitten wir Sie, zuerst das Handbuch zu Rate zu ziehen.

#### **Internet**

Aktuelle Supportinformationen und die LANCOM KnowledgeBase sind jederzeit im Internet über unsere Support-Seite http://www.lancom.de/service-support/ abrufbar.

#### **Firmware**

Grundsätzlich stehen aktuelle Versionen der LCOS-Firmware, Treiber, Tools und Dokumentationen für alle LANCOM Produkte kostenlos auf unserer Internet-Seite www.lancom.de/downloads zum Download bereit.

#### **Hotline**

Sollten Sie persönliche Hilfestellung benötigen, wenden Sie sich bitte an Ihren Telekom-Ansprechpartner oder an die Telekom-Hotline, zu finden unter www.telekom.de/gk/kontakt.

### **LANCOM Service**

#### **Garantie**

Innerhalb der Herstellergarantie bestehen drei Jahre Garantie für alle LANCOM Router, die von der LANCOM Systems GmbH ausgeliefert wurden. Hierbei gelten die LANCOM Systems Garantiebedingungen.

**Zentrale** LANCOM Systems GmbH Adenauerstr. 20/B2 52146 Würselen Deutschland

**Telefon** +49 (0)2405 49936 0

**Fax** +49 (0)2405 49936 99

**E-Mail** info@lancom.de

**Internet** www.lancom-systems.de

LANCOM, LANCOM Systems, LCOS und LANvantage sind eingetragene Marken. Alle anderen verwendeten Namen und Bezeichnungen können Marken oder eingetragene Marken ihrer jeweiligen Eigentümer sein. Dieses Dokument enthält zukunftsbezogene Aussagen zu Produkten und Produkteigenschaften. LANCOM Systems behält sich vor, diese jederzeit ohne Angaben von Gründen zu ändern. Keine Gewähr für technische Ungenauigkeiten und/oder Auslassungen. 111549/0716

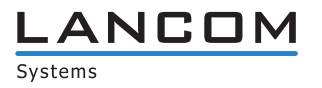